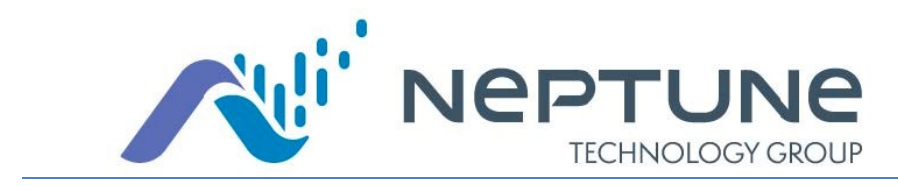

### Neptune® 360™

### **Essentials**

<https://www.neptune360.com/>

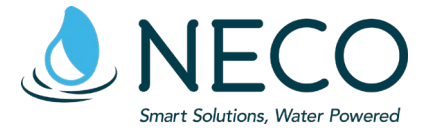

1-800-624-6975 option 3 [support@necowater.com](mailto:support@necowater.com) M-F 8:00 am – 4:30 pm

Products and Services www.necowater.com

**RMA Shipping Address:** 11082 Southland Rd Cincinnati, OH 45240

# **Reading Cycle**

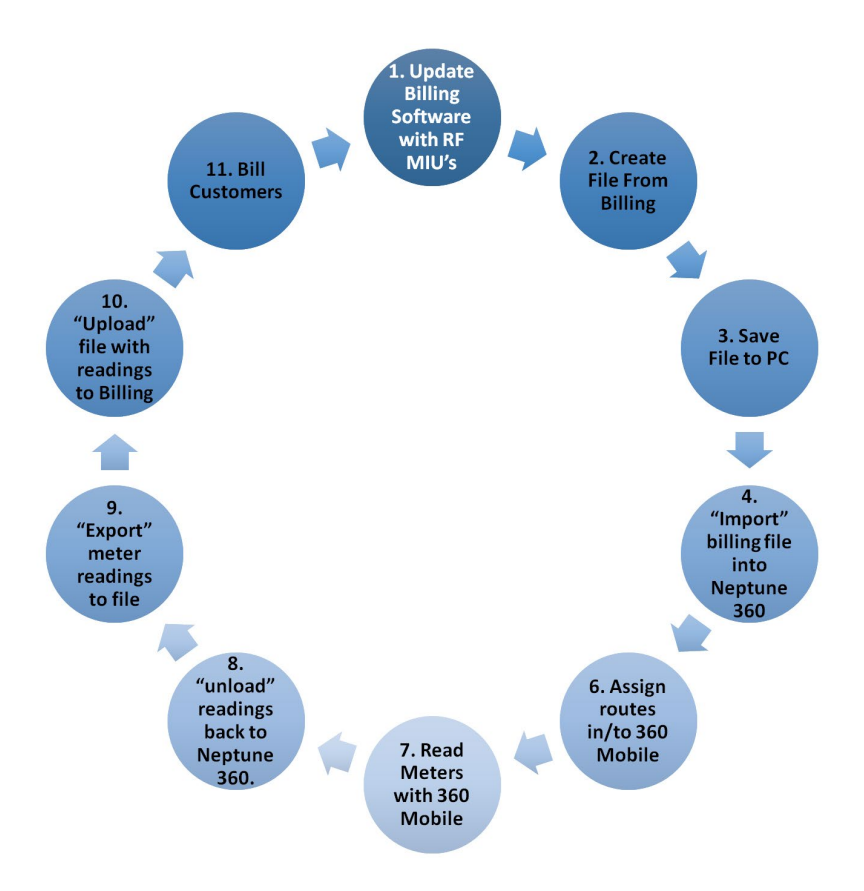

### **Welcome Page**

### Once you have successfully logged in the system, you land of the Welcome Page.

This pamphlet covers the three major functions you can perform:

- Dashboard Graphs.
- Customer Inquiry.
- Billing Services.

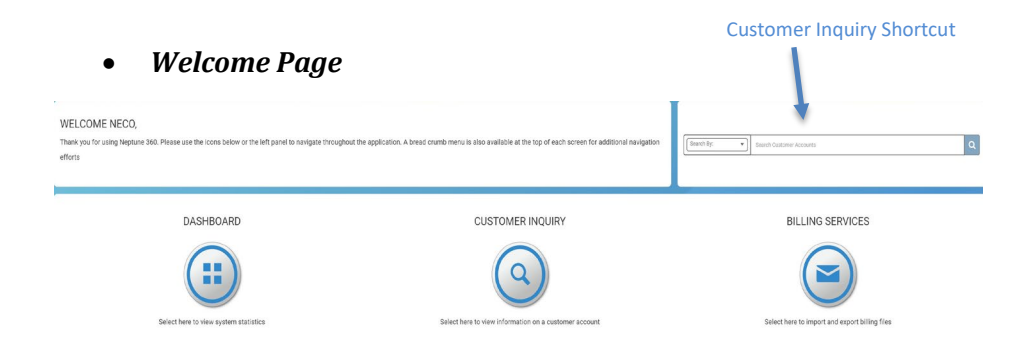

### **Dashboard**

- *Dashboard* 
	- *1.* Access the *Dashboard* screen from left navigation and/or the main content area of the landing screen and view the dashboard.
	- *2.* You can view data based on the viewing parameters chosen. This includes all Key Performance Indicator (KPI) metrics along with GIS Mapping component.
		- a. To access the reports for **Endpoint Summary**, click on **Detail Report >>** and report should display.
		- b. To access the reports for **System Snapshot**, click on the number of affected accounts within the widget and report should display.

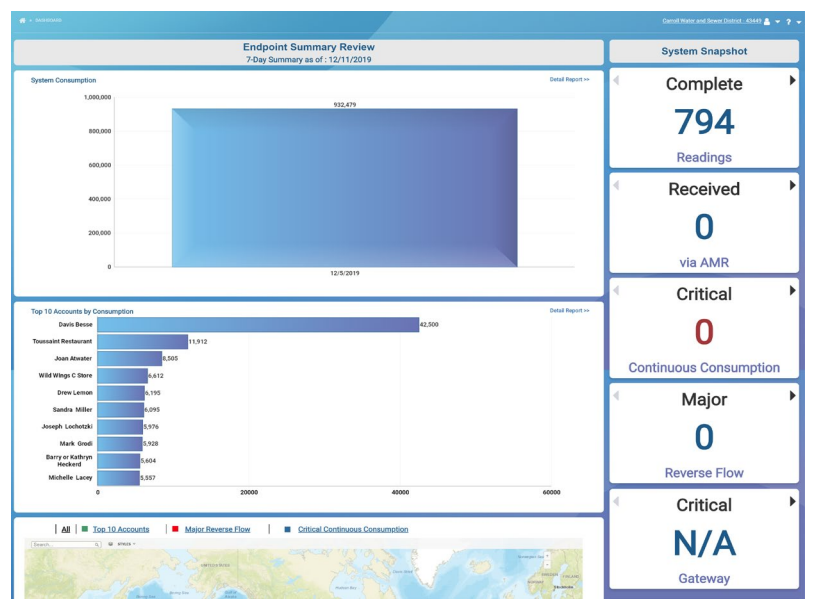

### **Customer Inquiry**

### • *Customer Inquiry*

To search for individual account<br>1. Select the **Search by** ont

- Select the **Search by** option (Account Number, Customer Number, Meter ID/MIU ID, or Address) and enter value to be searched for in **Search Customer Accounts**.
- *2.* Select an account from the search results.
- *3. Press OK, the a*ccount information then displays

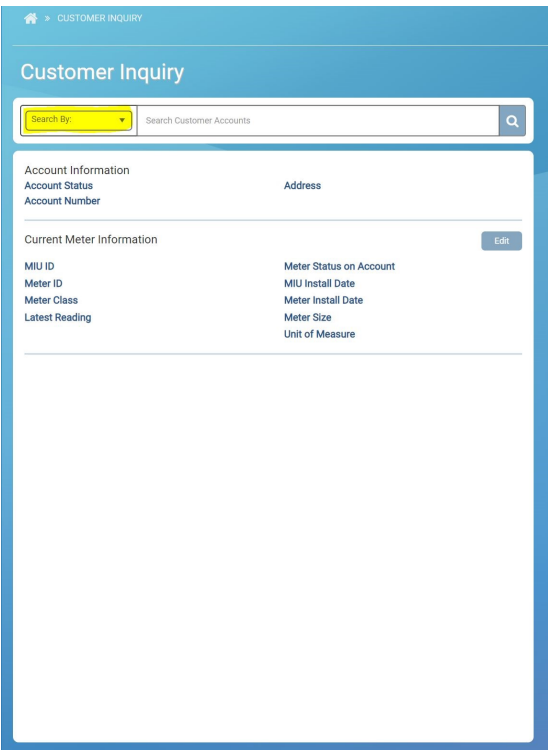

### **Billing Services**

- *Billing Services*
	- 1. *Import* User can import billing files received from the CIS.
		- 1. Access the *Import Files* screen from left navigation and/or the main content area of the landing screen.
		- 2. Select **Import**.
		- 3. **Browse** to the file.
		- 4. Select **Import**.
		- 5. System will perform import.

#### **Import Summary**

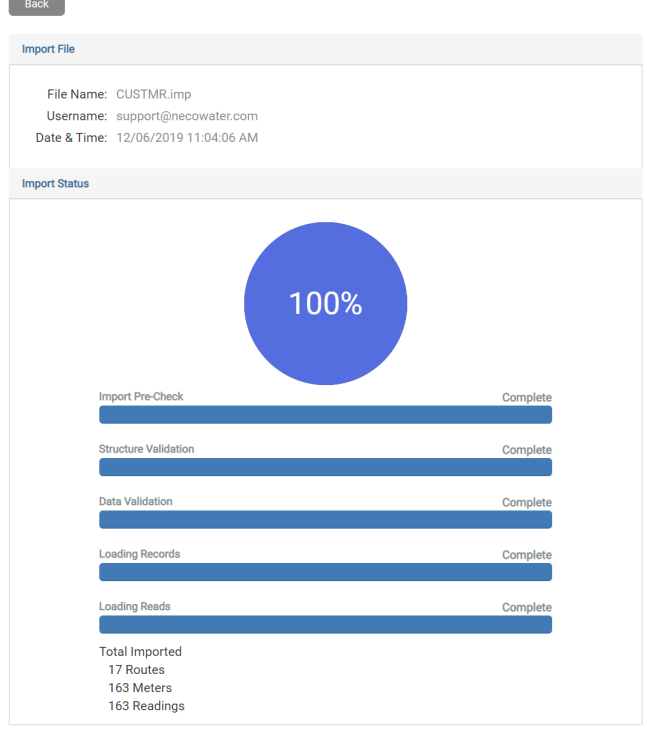

# **Billing Services (cont.')**

- 2. *Export* User can export files from Neptune 360 to import into the CIS for all required reading data.
	- 1. Access the *Export Files* screen from left navigation.
	- 2. Select route(s) to export.
	- 3. Enter **File Name** for the export file.
	- 4. Set Export Options.
	- 5. Select **Export**.
	- 6. System will perform export.

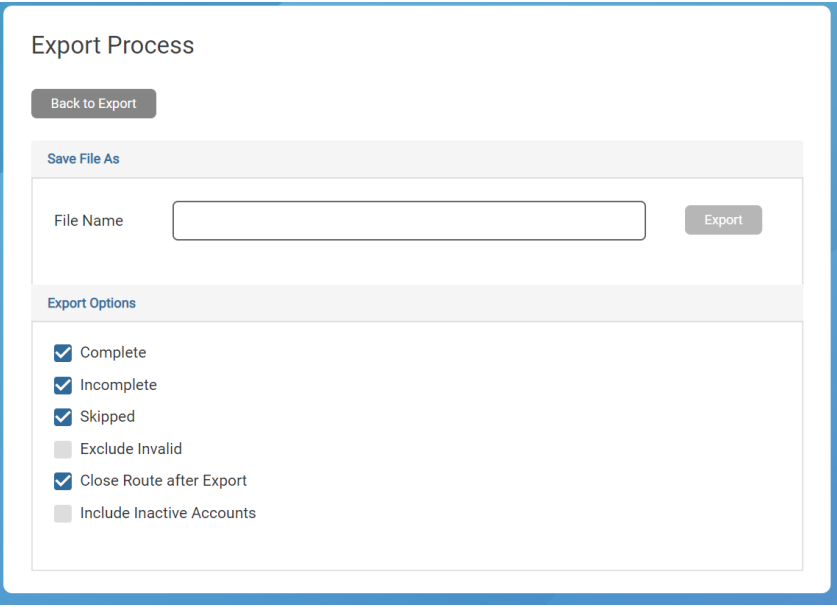

## **Notes**

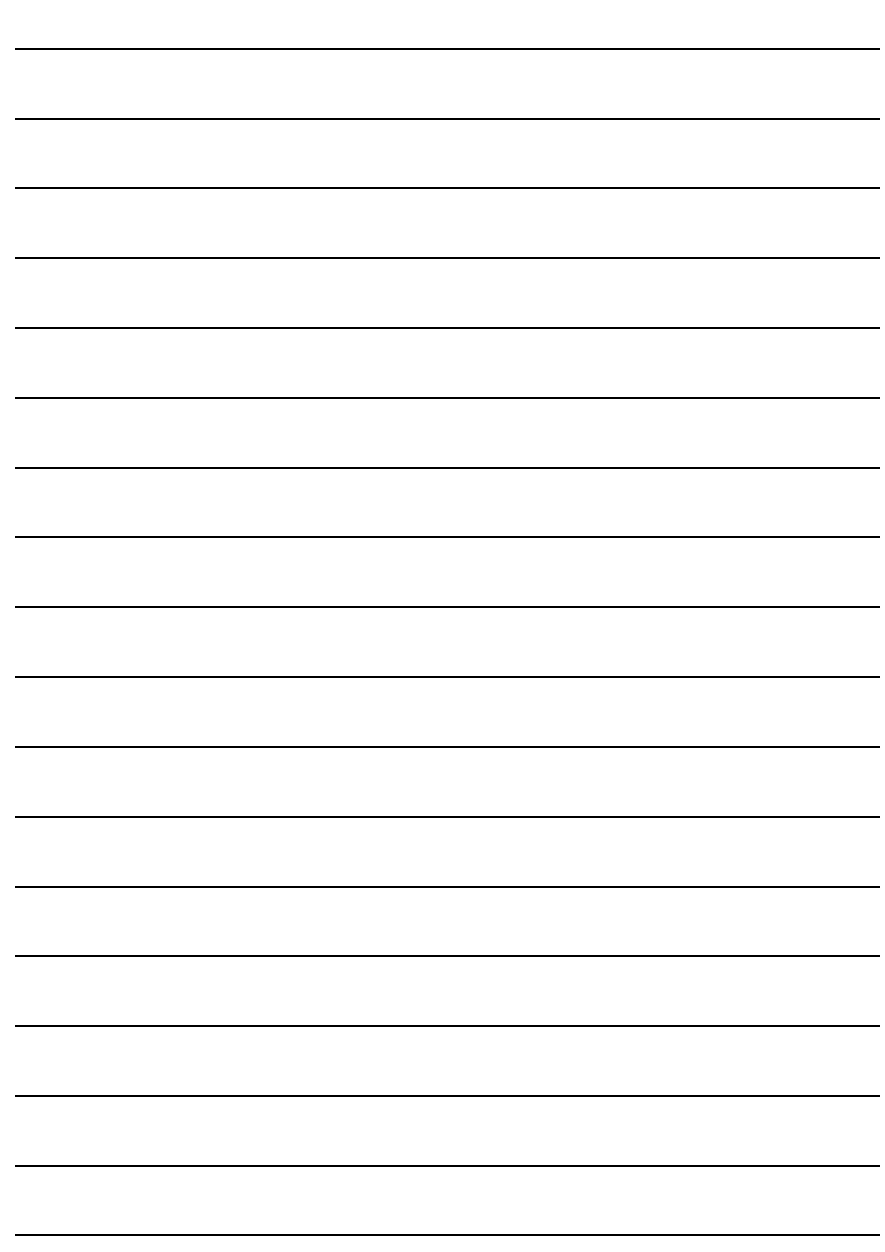

## **Notes**

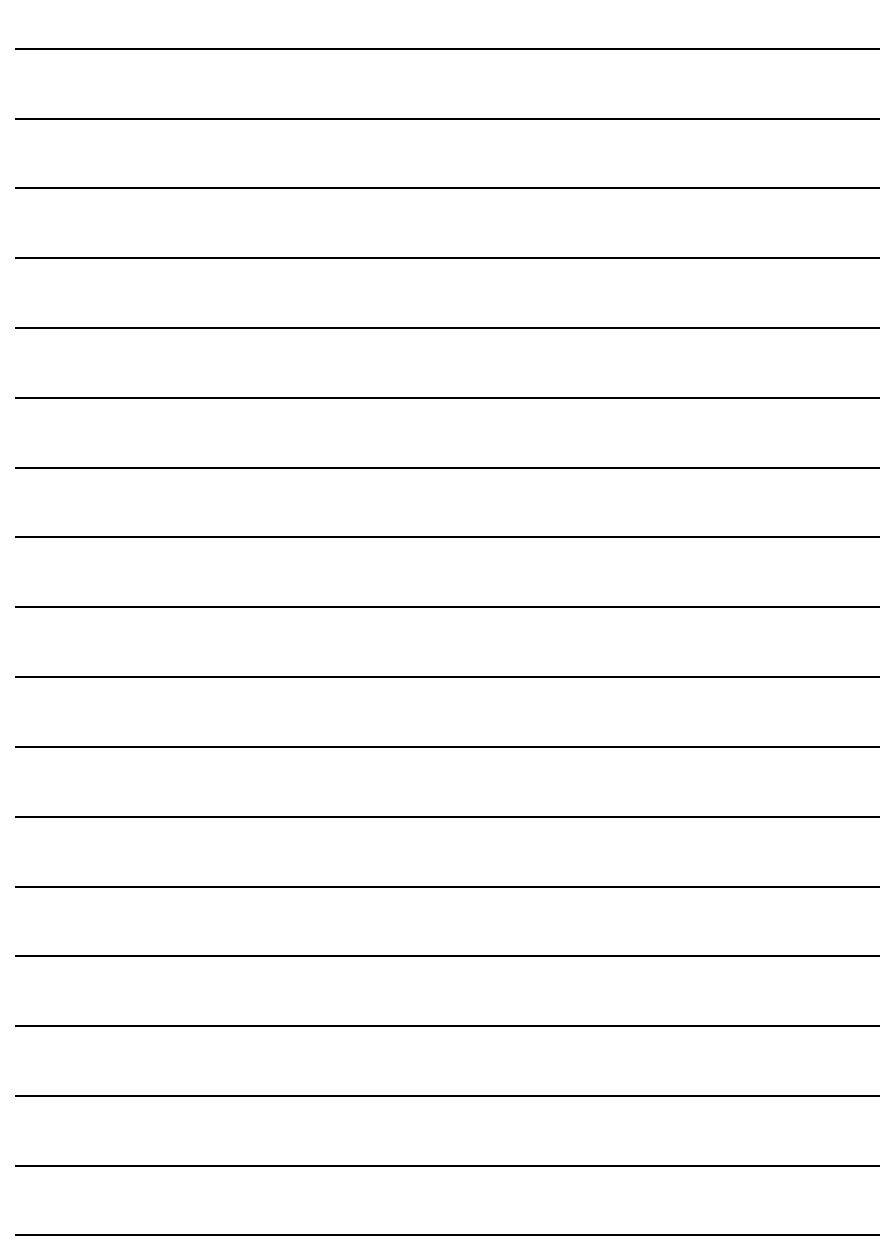